# **U.S. Food and Drug Administration**

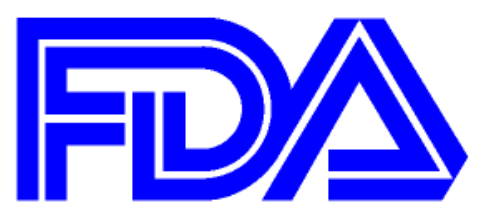

# **Step-by-Step Instructions for Electronic Self-Identification of Facilities, Sites, and Organizations**

# **Generic Drug User Fee Amendment of 2012 (GDUFA)**

**Date: February 2013**

## **Document Revision History**

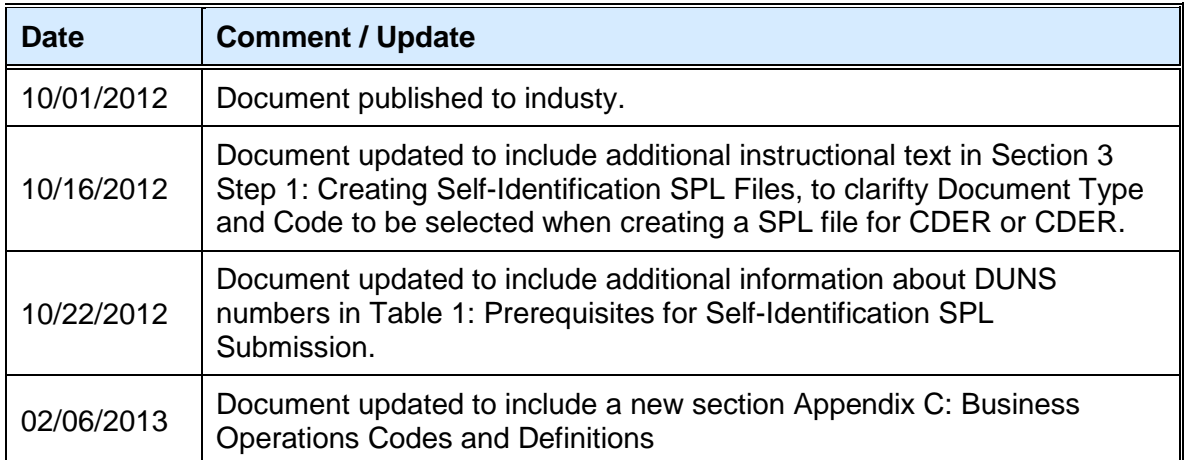

## **Table of Contents**

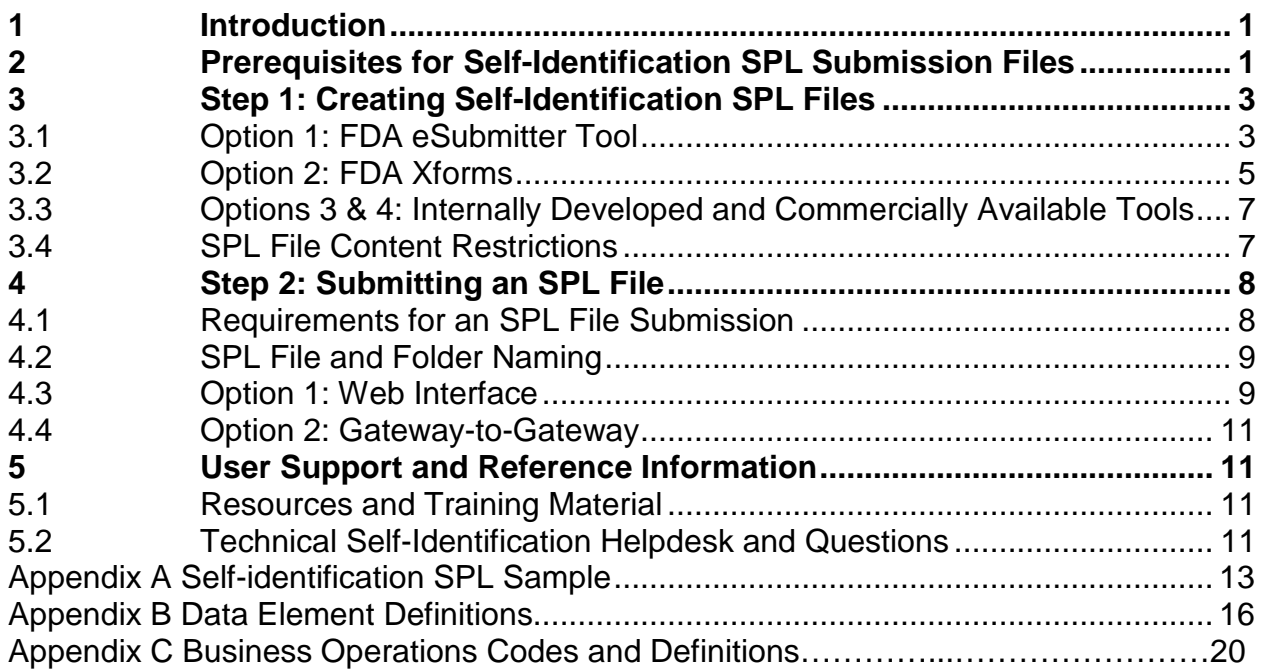

## **List of Tables**

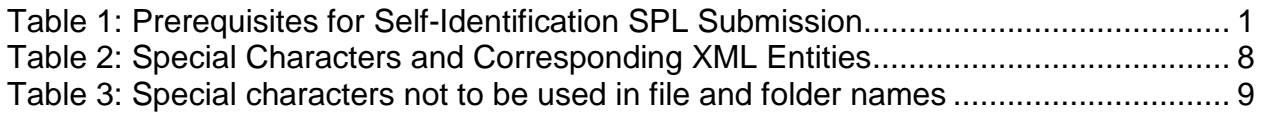

## **List of Figures**

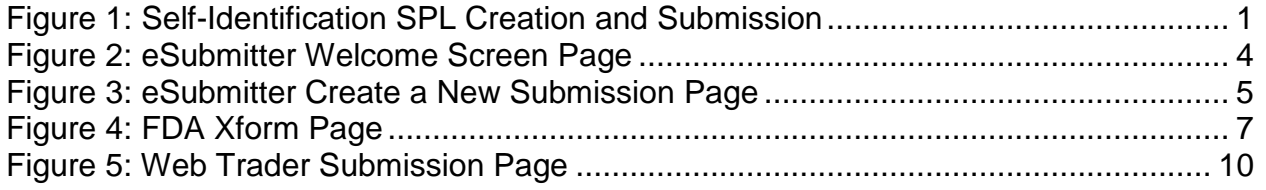

### <span id="page-3-0"></span>**1 Introduction**

This step-by-step document provides instructions on how to properly submit Structured Product Labeling (SPL) files to the FDA.

**Figure 1: Self-Identification SPL Creation and Submission**

<span id="page-3-3"></span>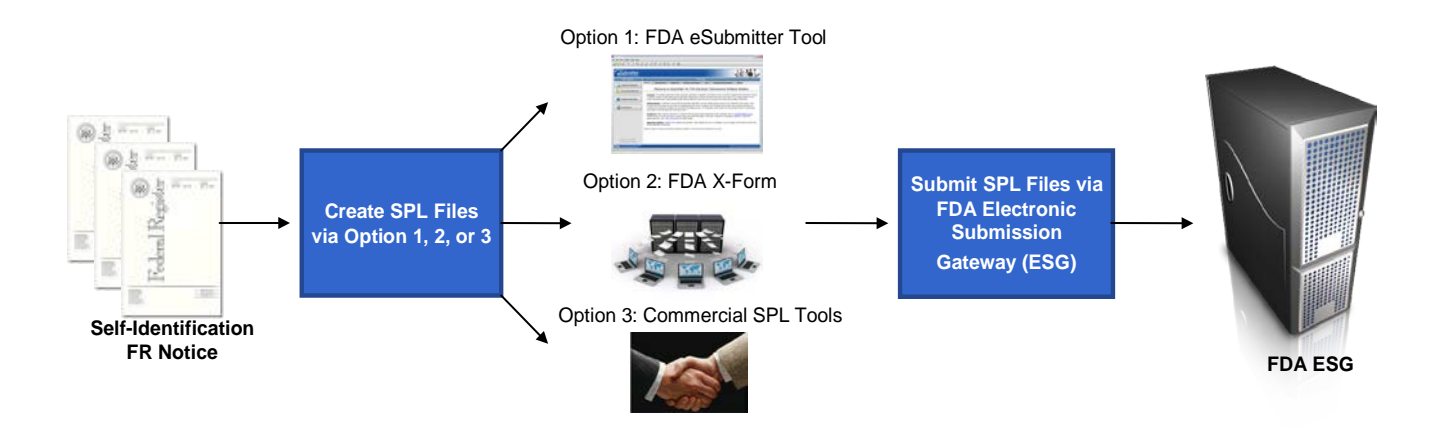

### <span id="page-3-1"></span>**2 Prerequisites for Self-Identification SPL Submission Files**

Please reference the table below which includes a list of required pre-requisites which must be completed prior to starting the facility self-identification SPL Submission.

<span id="page-3-2"></span>

| <b>Requirement</b> | <b>Purpose</b>                                                                         | <b>Duration estimate</b>        | Link                                                                                                    |
|--------------------|----------------------------------------------------------------------------------------|---------------------------------|----------------------------------------------------------------------------------------------------|
|                    | FDA FEI Number Required to electronically Self-<br>Identify and pay facility user fees | Via FDA: 10-15<br>business days | A facility that has not<br>obtained an FEI may<br>request one at:<br>FDAGDUFAFEIRequest@<br>fda.hhs.gov<br>Visit:<br>http://go.usa.gov/vWm to<br>verify an existing FEI<br>number |

**Table 1: Prerequisites for Self-Identification SPL Submission**

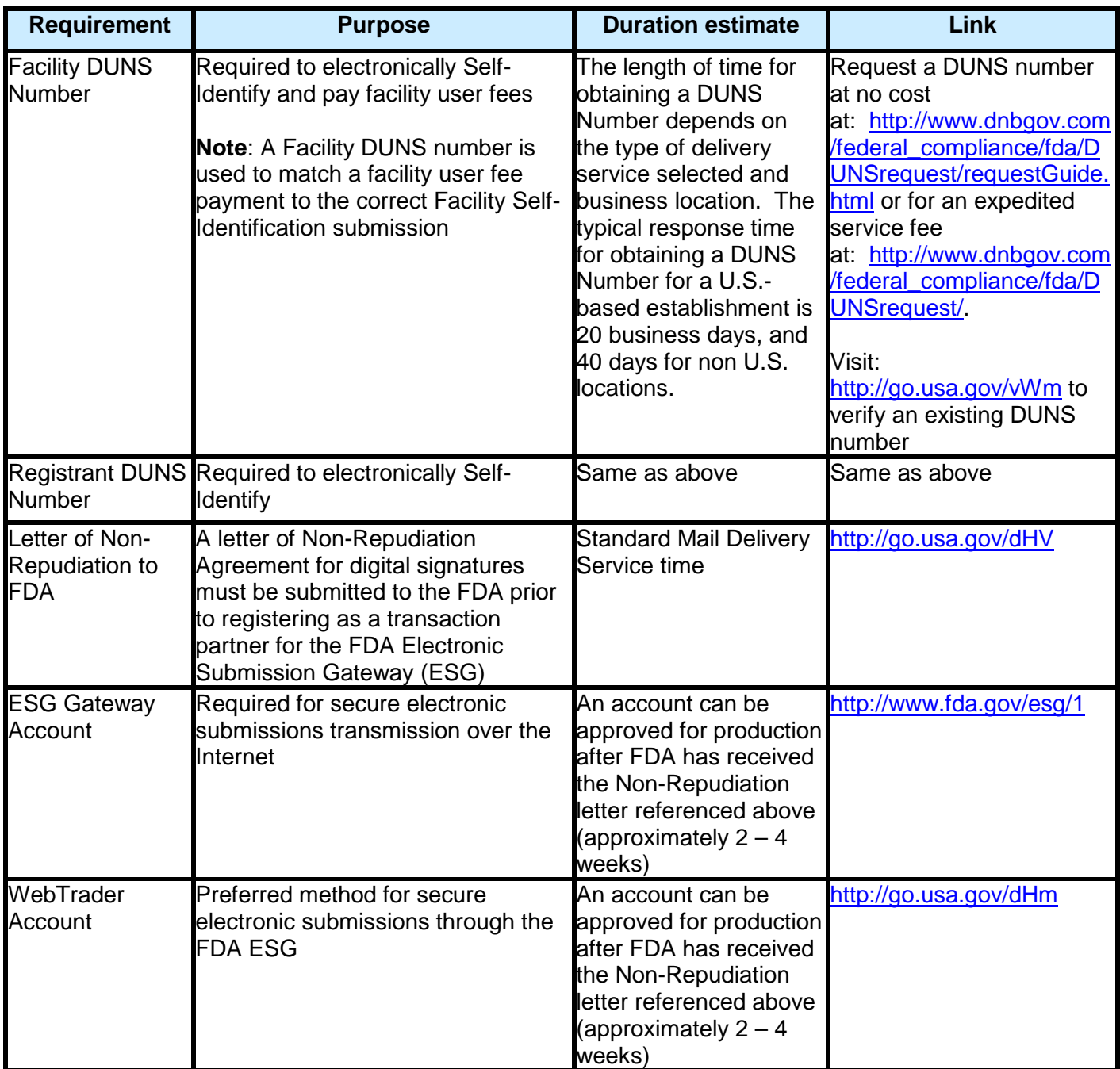

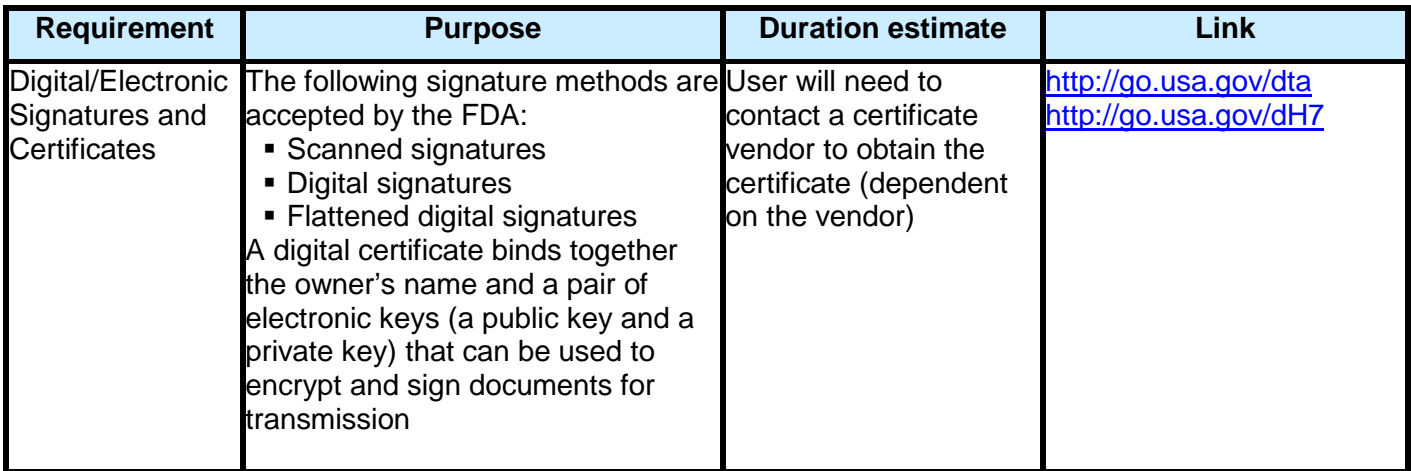

### <span id="page-5-0"></span>**3 Step 1: Creating Self-Identification SPL Files**

There are three options for creating a SPL file for performing electronic selfidentification of facilities, sites, and organizations.

- Option 1: FDA eSubmitter Tool
- Option 2: FDA Xforms
- Option 3: Internally Developed Tool
- Option 4: Commercially Available Tool

Each facility type requires its own SPL file submission. When creating the SPL file, select the one of following:

- For CDER, select the following Document Type and Code: Generic Drug Facility Identification Submission 71743-9
- For CBER, select the following Document Type and Code: Identification of CBER-regulated Generic Drug Facility 72090-4

### <span id="page-5-1"></span>**3.1 Option 1: FDA eSubmitter Tool**

1. For more information on creating an SPL file using the FDA eSubmitter tool, go to:

<http://www.fda.gov/ForIndustry/FDAeSubmitter/default.htm>

2. For more information on downloading and installing the FDA eSubmitter tool, go to:

<http://www.fda.gov/ForIndustry/FDAeSubmitter/ucm108165.htm>

Be sure to review the System Requirements section and see the FDA eSubmitter User Manual for complete downloading and installation instructions.

**Note**: Before installation, uninstall any other versions of the FDA eSubmitter Tool software. If you do not have a prior version of FDA eSubmitter Tool, proceed to installing the current version of FDA eSubmitter Tool.

To uninstall the previous versions of the FDA eSubmitter Tool, use Windows Explorer to navigate to the eSub folder of the installed drive (e.g., C:). Then, double-click on the uninstall.exe and follow the instructions provided. (If you do not see uninstall.exe, locate and double-click to open the JExpress file folder. Then, double-click on the uninstall.bat and follow the instructions provided.)

<span id="page-6-0"></span>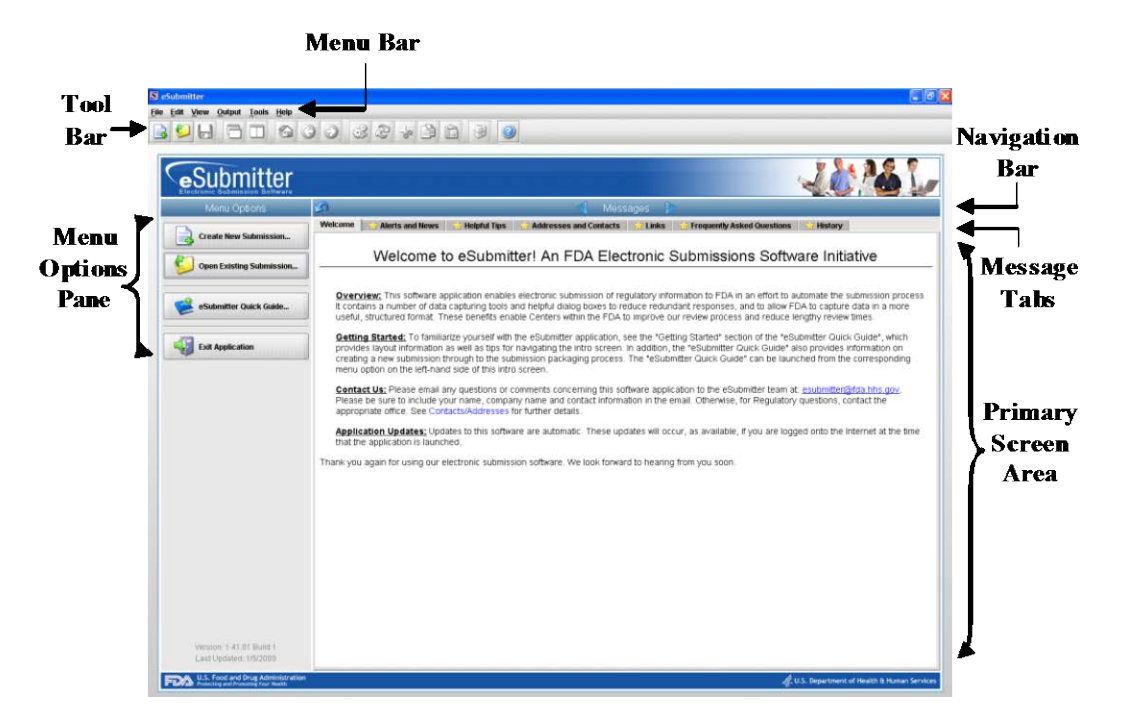

#### **Figure 2: eSubmitter Welcome Screen Page**

<span id="page-7-1"></span>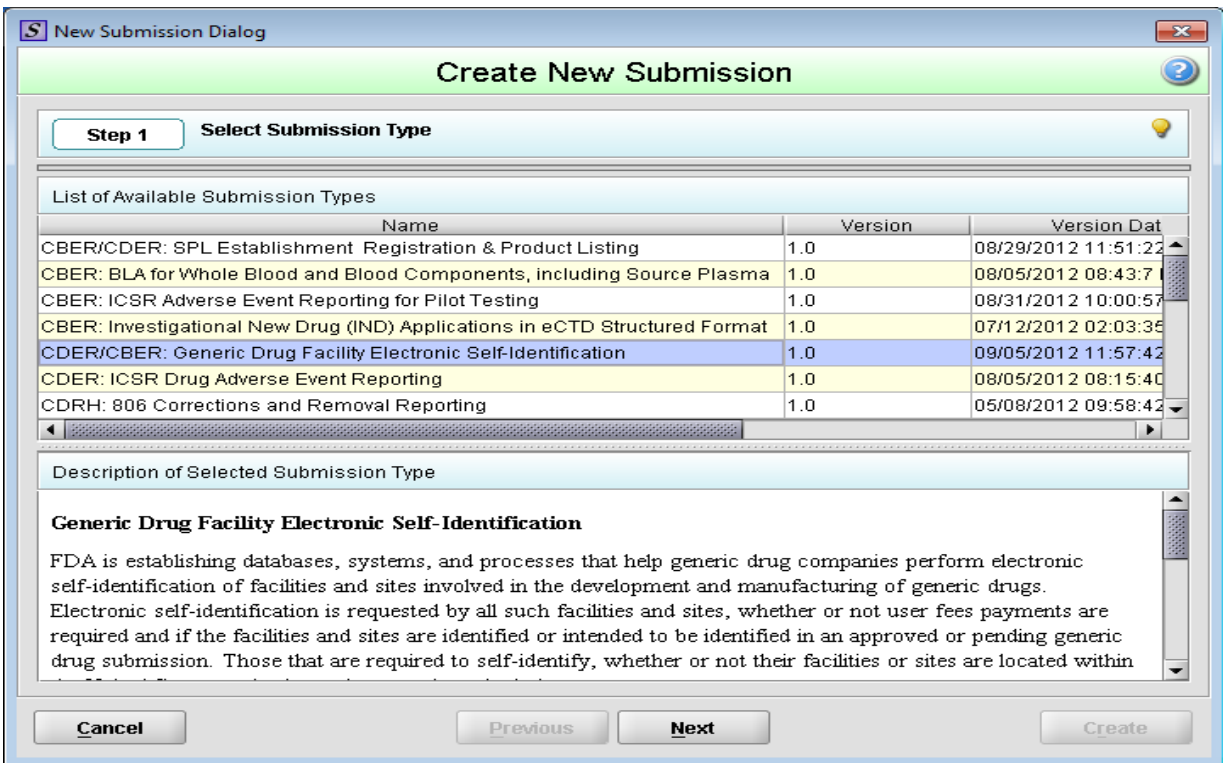

#### **Figure 3: eSubmitter Create a New Submission Page**

3. For step-by-step instructions for creating and submitting a self-identification SPL file using the FDA eSubmitter tool, refer to the FDA eSubmitter Quick Guide – Generic Drug Facility Self-Identification document, go to:

<http://www.fda.gov/ForIndustry/FDAeSubmitter/ucm274477.htm>

#### <span id="page-7-0"></span>**3.2 Option 2: FDA Xforms**

1. For more information on creating an SPL file using Xforms, go to:

[http://www.fda.gov/ForIndustry/DataStandards/StructuredProductLabeling/uc](http://www.fda.gov/ForIndustry/DataStandards/StructuredProductLabeling/ucm189651.htm) [m189651.htm](http://www.fda.gov/ForIndustry/DataStandards/StructuredProductLabeling/ucm189651.htm)

- 2. Launch the Pragmatic Structures Product Labeling tool by clicking on the SPL Xforms link to launch the FDA Xforms tool.
	- a. For CDER, select "GDUFA Identification CDER" to create a selfidentification SPL file.
	- b. For CBER, select "GDUFA Identification CBER" to create a selfidentification SPL file.
- 3. Click "Load Template" to load the selected FDA Xforms template.

**Note**: The following fields are auto-populated when FDA Xforms are opened or template selected:

- Document ID
- Effective Time
- Version
- Set ID

You should NOT have to change this information unless you are updating the file to prepare a subsequent submission. If you need to alter the document tracking information, see the FDA Xforms Button Legend on previous page with instructions for using the buttons associated with these fields. (Note: to change the setID, delete the current setID with the computer keyboard's delete key.)

#### **Figure 4: FDA Xform Page**

<span id="page-9-2"></span>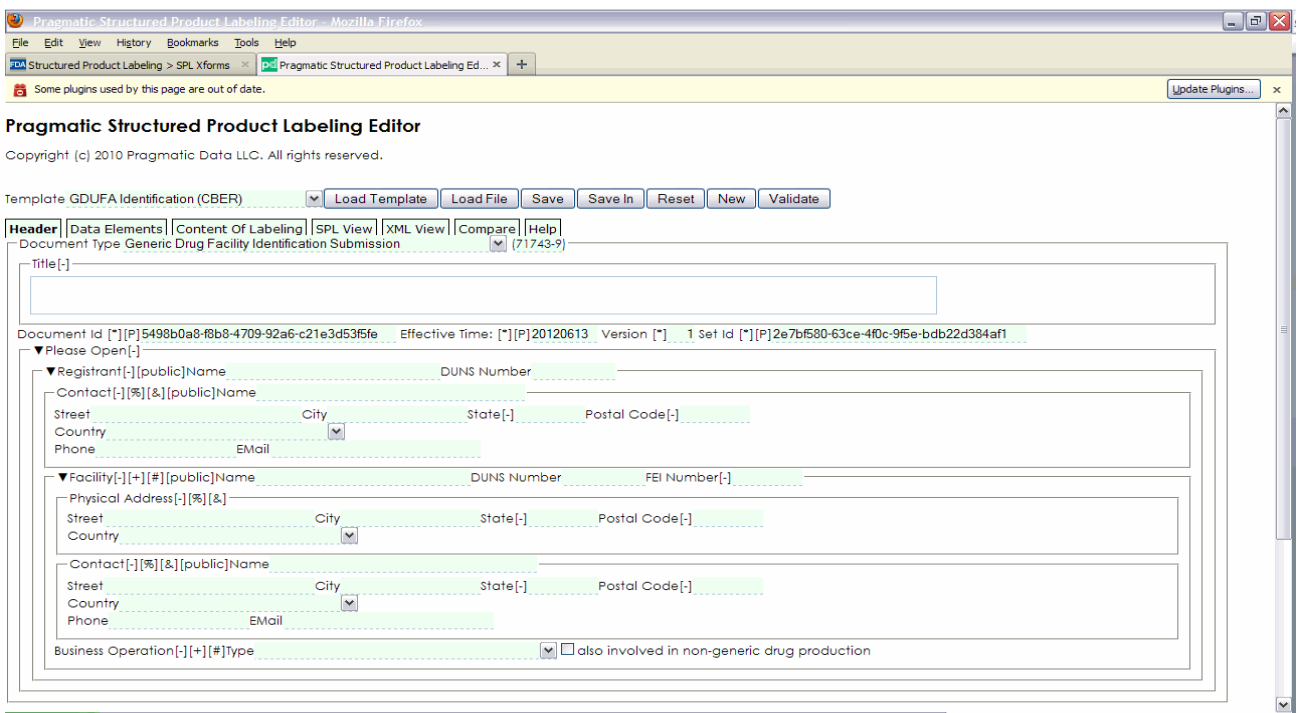

4. Continue to enter the needed information into the FDA Xform to self-identify your facility.

#### <span id="page-9-0"></span>**3.3 Options 3 & 4: Internally Developed and Commercially Available Tools**

In-house developed and commercial tools can be used for self-identification, to utilize XML file formats which conform to Health Level Seven (HL-7) message exchange standards for SPL files.

Using commercial tools, self-identifiers can generate electronic SPL files and submit their SPL files through FDA's Electronic Submission Gateway (ESG). The technical details are available in the SPL Implementation Guide located on the FDA Data Standards Council Web site: [http://www.fda.gov/oc/datacouncil/spl.html.](http://www.fda.gov/oc/datacouncil/spl.html)

#### <span id="page-9-1"></span>**3.4 SPL File Content Restrictions**

Currently, special characters are not supported by the SPL XML schema; therefore, the following special characters will not pass validation. Instead of the <span id="page-10-2"></span>special characters shown below, you must use the corresponding XML entity provided in the table.

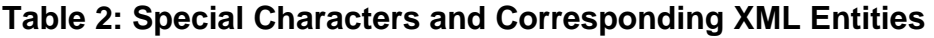

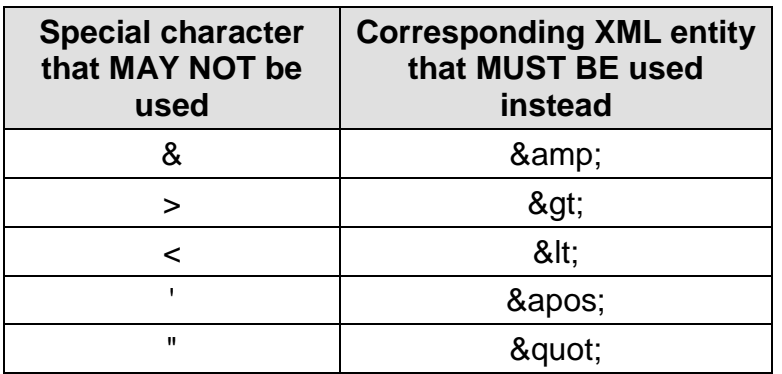

#### <span id="page-10-0"></span>**4 Step 2: Submitting an SPL File**

Every SPL should be submitted using ESG. For additional information, please refer to the FDA ESG user guide web site at: <http://www.accessdata.fda.gov/esg/userguide/webhelp/default.htm>

The FDA Electronic Self-Identification supports two options for submitting an SPL file:

- Option 1: Web Interface
- Option 2: Gateway-to-Gateway

#### <span id="page-10-1"></span>**4.1 Requirements for an SPL File Submission**

- All files must be submitted within a folder (each submission folder shall contain one .xml file and should not contain subfolders).
- All files must be in .xml format
- Each .xml file name must have an .xml extension and must conform to the naming convention described above.
- Individual files must not be compressed or archived.
- A folder submitted through the web interface (WebTrader) may not be archived (e.g., tar) nor compressed (e.g., gzip) because the submission process will automatically tar and gzip it.
- Folders submitted through the Gateway-to-Gateway protocol must be tar'ed and gzip'ed.

#### <span id="page-11-0"></span>**4.2 SPL File and Folder Naming**

This section provides the special considerations that must be followed when naming facility self-identification SPL files and directories.

- Each SPL file must be named as follows: **rootID.xml** ; where: **rootID** is a unique document identifier from the self-identification SPL.
- Each SPL file is placed in a folder. These are standard folders that are created on a local drive. There is no special requirement for the folder name—**with the exception** that the name cannot contain special characters (see the table below).

#### <span id="page-11-2"></span>**Table 3: Special characters not to be used in file and folder names**

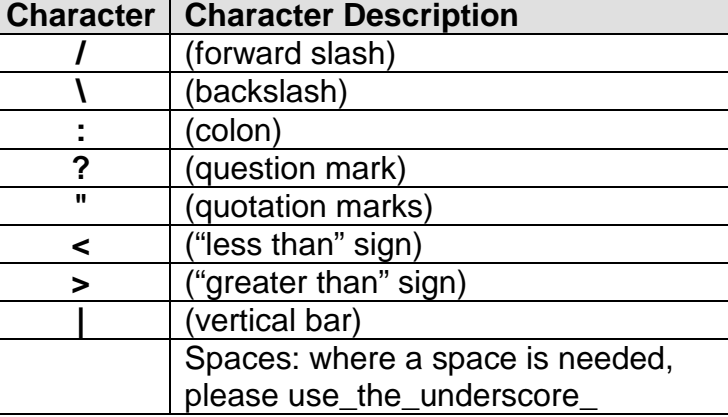

#### <span id="page-11-1"></span>**4.3 Option 1: Web Interface**

This section provides a production system URL and instruction for how to submit SPL files through the FDA ESG Gateway.

SPL files are placed in a folder and sent through the FDA ESG Gateway. The name of the "center" and the "submission type" are used to properly route the files. For GDUFA Electronic Self-Identification SPL files, the center is "CDER" and the submission type is "GDUFA".

The following screenshot illustrates a sample Web Trader Submission page.

#### **Figure 5: Web Trader Submission Page**

<span id="page-12-0"></span>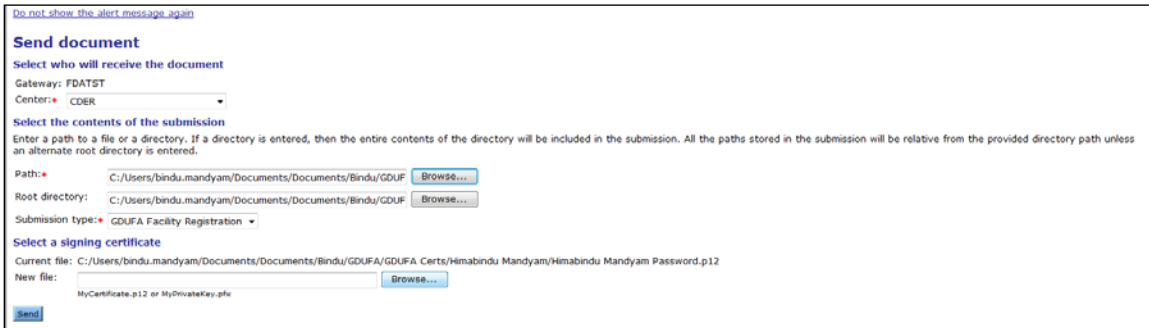

**Note**: You must have an ESG account to execute the steps below.

- 1. Using the address provided by the FDA, access the FDA ESG Web Interface application. The Login page is displayed.
- 2. Enter the User ID and Password that was set up in the registration wizard. Click the Login button. The My FDA submissions page is displayed.
- 3. Click the WebTrader icon. The WebTrader drop-down menu is displayed.
- 4. Select the Send document menu item. The Send document page is displayed.
- 5. For CDER Submissions, select CDER from the Center drop-down box. The Center drop-down box is populated with CDER for the Center. For CBER Submissions, select OC from the Center drop-down box.
- 6. Click the Browse button associated with the Path textbox to select the submission. The submission file is displayed in the Path textbox.
- 7. For CDER Submissions, select the GDUFA Facility Registration submission type from the Submission type drop-down box. The GDUFA Facility Registration submission type is displayed in the Submission type drop-down box. For CBER Submissions, select the SPL submission type from the Submission type drop-down box.
- 8. Select a signing certificate by clicking the associated Browse button and select your appropriate certificate. The certificate is displayed in the New file textbox.
- 9. Click the Send button on the Send document page. The Enter password dialog box is displayed on top of the Send document page.
- 10.Enter the certificate password and click OK in the dialog box. The Upload Progress dialog box is displayed on the Send document page.

11.When the upload is complete (indicated by the display of Done), click the Close button in the Upload Progress dialog box. The submission is sent.

#### <span id="page-13-0"></span>**4.4 Option 2: Gateway-to-Gateway**

Users are required to both tar (archive) and gzip (compress) multi-file submissions. Gzip is the native UNIX ZIP format and is used as a compression utility to reduce the size of the archive file.

For optimal transmittal of large submissions, first "tar" the files, and then compress the resulting .tar archive using the gzip utility. This process results in a .tar.gz extension.

### <span id="page-13-1"></span>**5 User Support and Reference Information**

#### <span id="page-13-2"></span>**5.1 Resources and Training Material**

FDA GDUFA Web Page:<http://go.usa.gov/vCt>

- Guidance
- Federal Register Notices
- Public Meetings

FDA Facilities Self-Identification Electronic Submission Gateway (ESG): <http://go.usa.gov/duq>

FDA eSubmitter tool:<http://go.usa.gov/dul>

FDA eSubmitter tool Tutorial:<http://go.usa.gov/dzF>

FDA eSubmitter tool Quick Guide:<http://go.usa.gov/rsvm>

FDA Xforms:<http://go.usa.gov/rswY>

Commercial tools training and materials: <http://go.usa.gov/rsM3>

**Note**: For additional information on the SPL data requirements, please refer to the SPL Guidance for Industry:<http://go.usa.gov/rswe>

## <span id="page-13-3"></span>**5.2 Technical Self-Identification Helpdesk and Questions**

The FDA/CDER Facilities Self-Identification process: [CDEReFacility@fda.hhs.gov](mailto:CDEReFacility@fda.hhs.gov)

The FDA/CBER Facilities Self-Identification process: [SPL@fda.hhs.gov](mailto:SPL@fda.hhs.gov)

The FDA ESG submission process: [esgreg@gnsi.com](mailto:esgreg@gnsi.com) (technical issues) [esgprep@fda.hhs.gov](mailto:esgprep@fda.hhs.gov) (preparation, registration, and policy issues)

FDA eSubmitter tool: [esubmitter@fda.hhs.gov](mailto:esubmitter@fda.hhs.gov)

FDA Xforms: **SPL@fda.hhs.gov** 

## <span id="page-15-0"></span>**Appendix A Self-identification SPL Sample**

The following screen shots show a sample Self-identification SPL. The SPL contains registrant information and facility information (one foreign and one domestic), including the business operation qualifier.

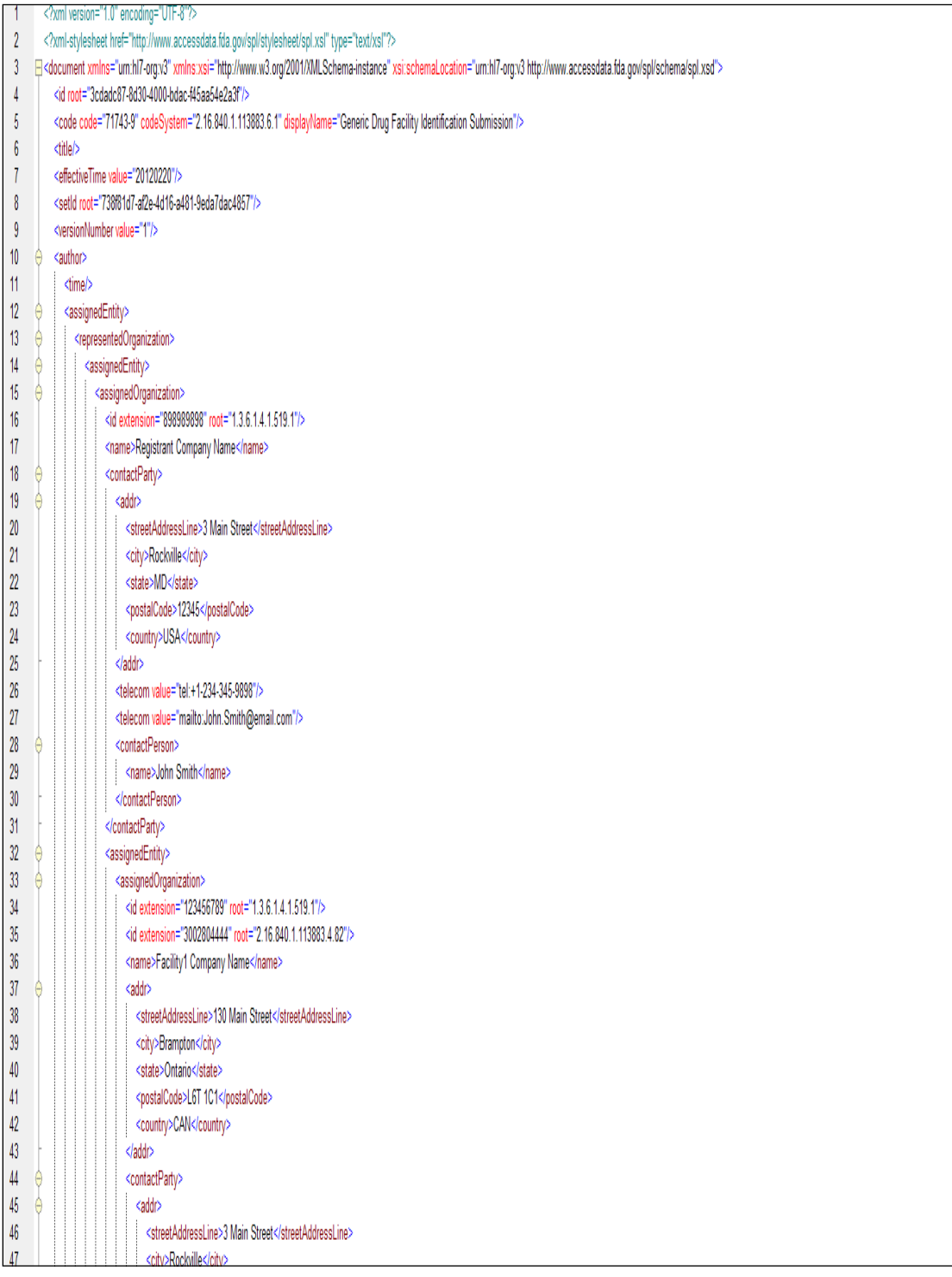

#### Step-by-Step Instructions for Electronic Self-Identification of Facilities, Sites, and Organizations for GDUFA

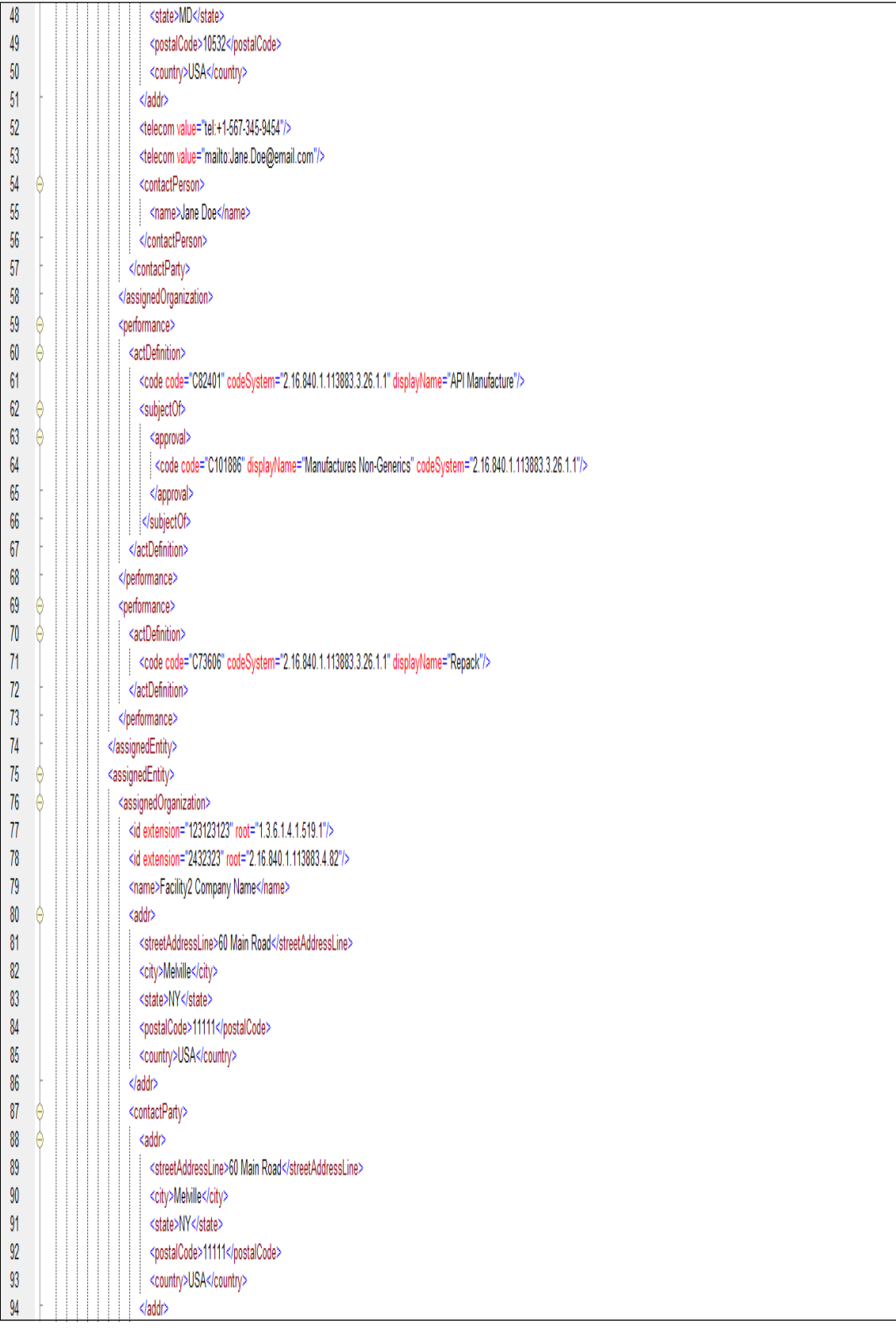

#### Step-by-Step Instructions for Electronic Self-Identification of Facilities, Sites, and Organizations for GDUFA

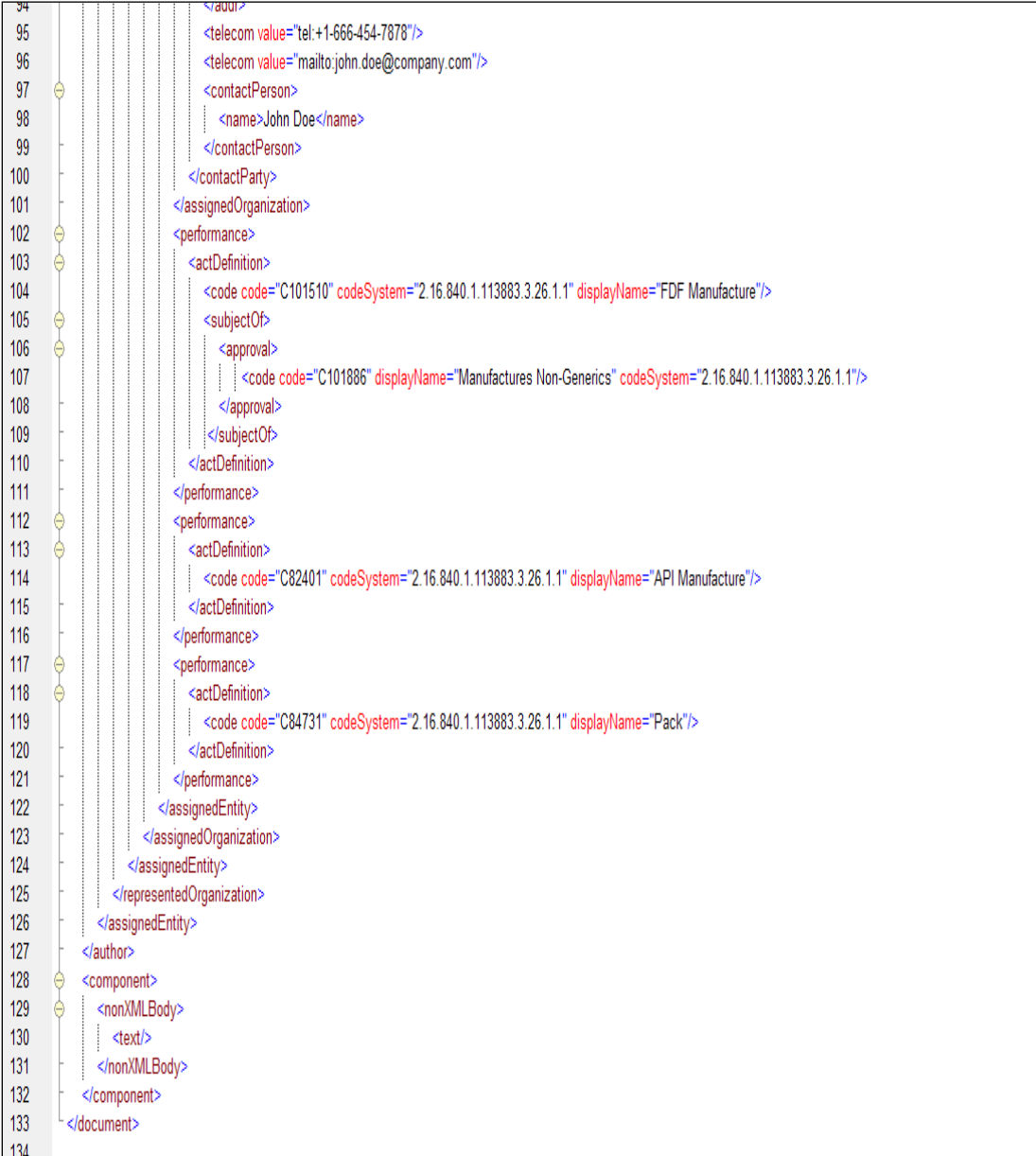

## <span id="page-18-0"></span>**Appendix B Data Element Definitions**

This table contains a list of the element name, data type and definition for all of the date elements that are required for the self-identification SPL file.

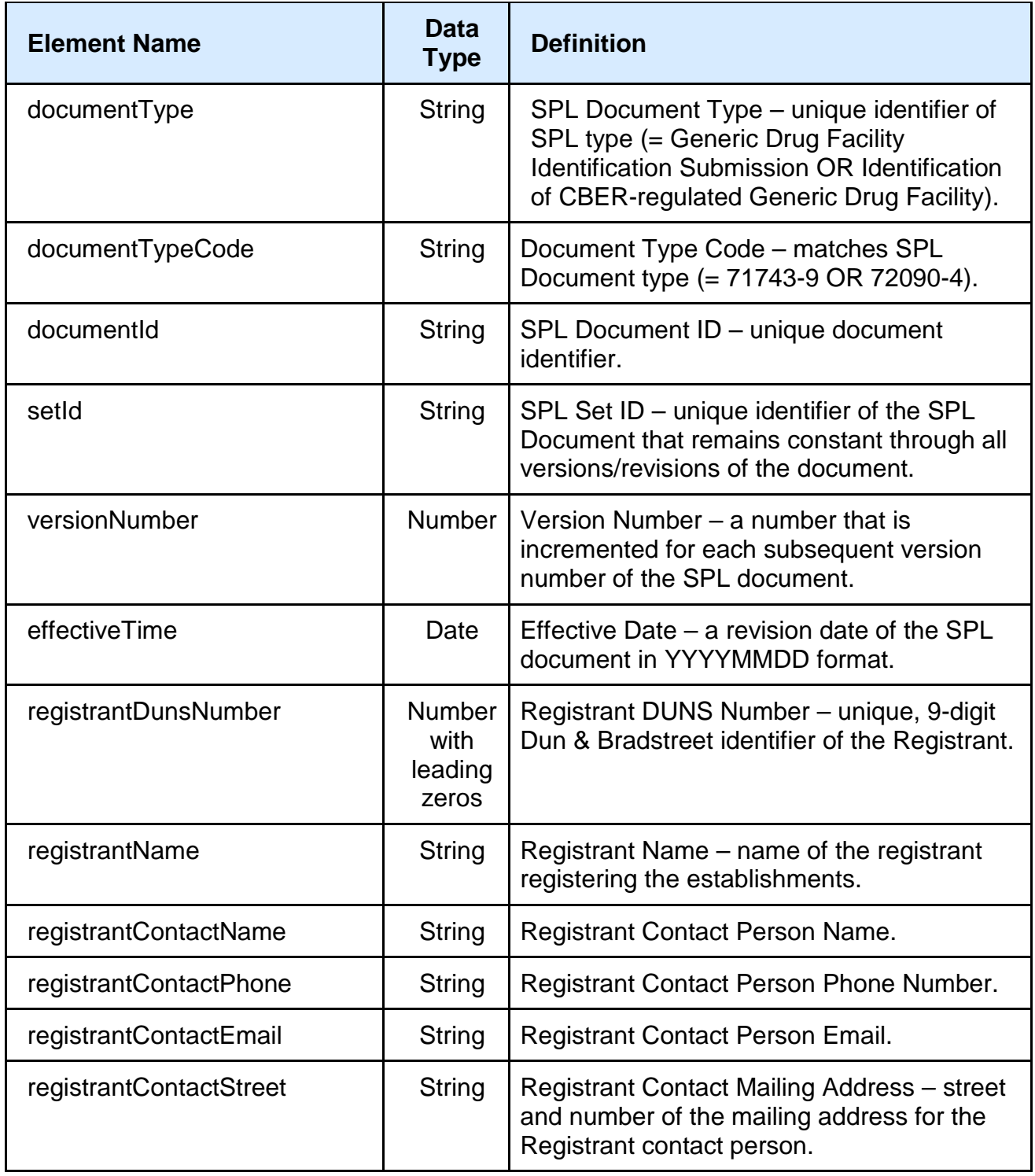

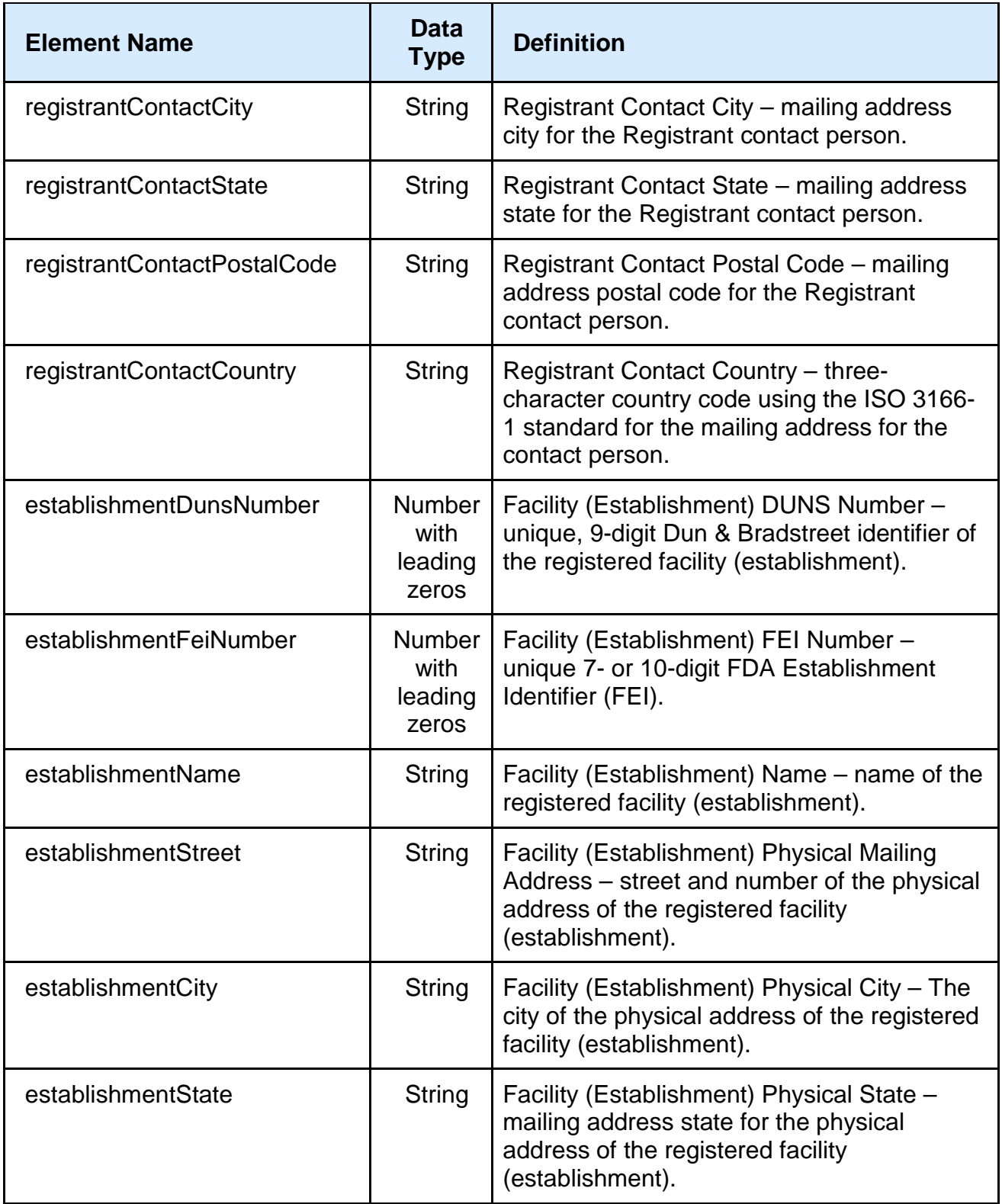

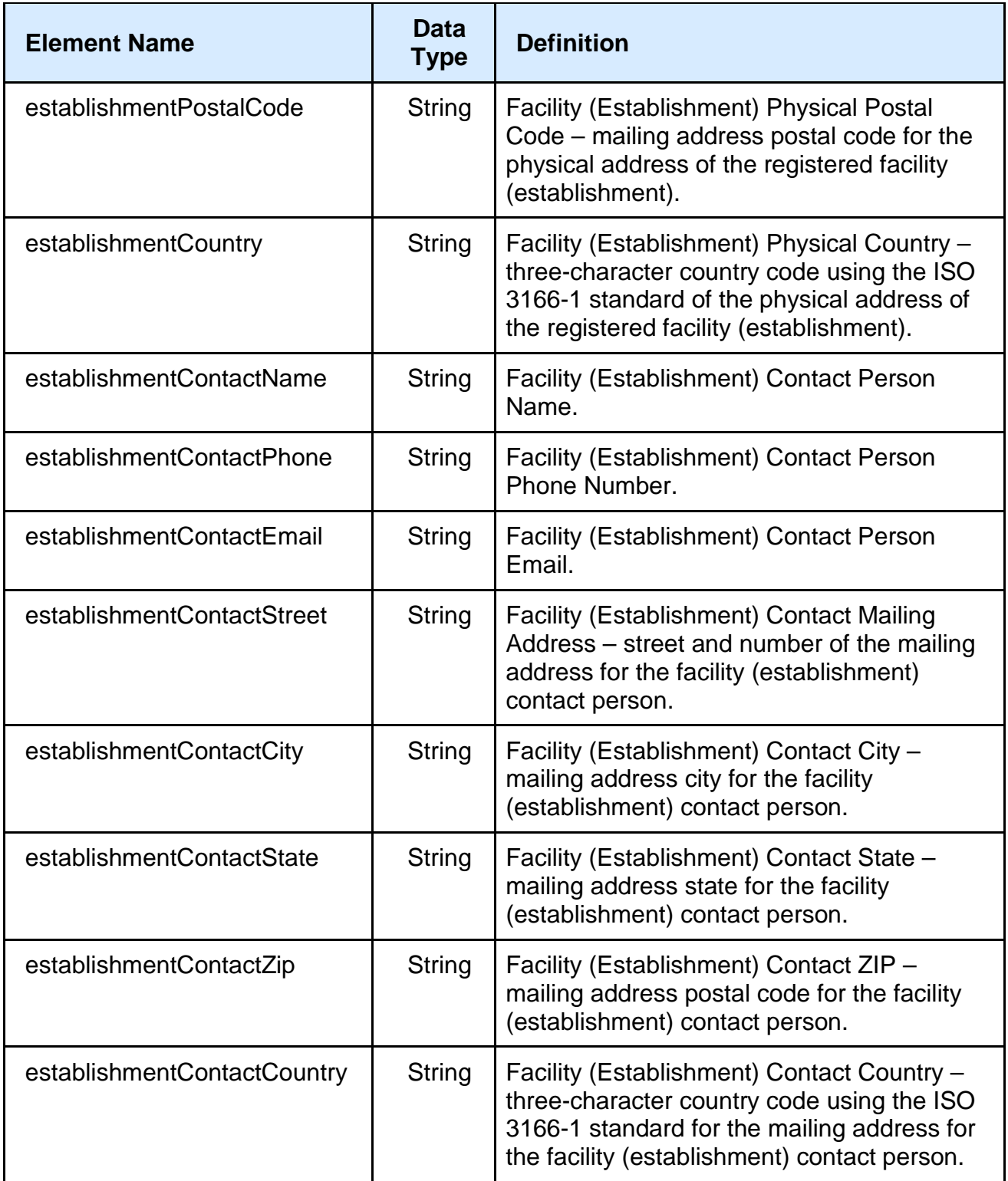

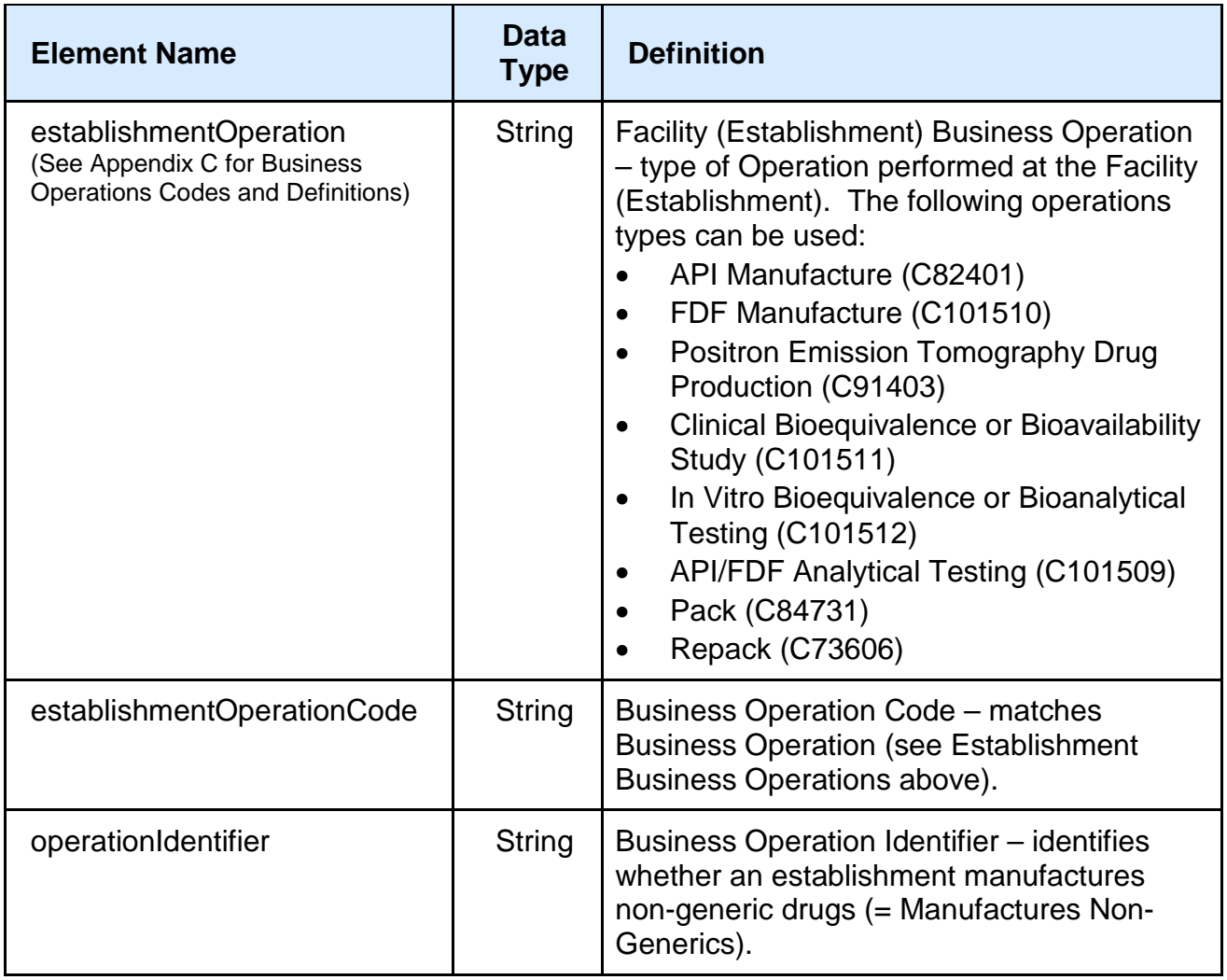

## <span id="page-22-0"></span>**Appendix C Business Operations Codes and Definitions**

**Active Pharmaceutical Ingredients Manufacture (API) Facilities (C82401)**: Select option "API Manufacture" if the facility or site manufactures:

(A) Substance, or a mixture when the substance is unstable or cannot be transported on its own, intended to be used as a component of a drug and intended to furnish pharmacological activity or other direct effect in the diagnosis, cure, mitigation, treatment, or prevention of disease, or to affect the structure or any function of the human body; or

(B) Substance intended for final crystallization, purification, or salt formation or any combination of those activities, to become the final active pharmaceutical ingredient as defined in paragraph (A) above.

**Finished Dosage Forms Manufacture (FDF) Facilities (C101510)**: Select option "FDF Manufacture" if the facility or site manufactures:

(A) Drug product in the form in which it will be administered to a patient, such as a tablet, capsule, solution, or topical application;

(B) Drug product in a form in which reconstitution is necessary prior to administration to a patient, such as oral suspensions or lyophilized powders; or

(C) Any combination of an active pharmaceutical ingredient with another component of a drug product for purposes of production of such a drug product as defined in paragraphs (A) or (B) above.

Entities that package drugs, other than those defined as repackagers (see below), are considered FDF manufacturers.

**Positron Emission Tomography Drug Production (PET) Facilities (C91403)**: Select option "Positron Emission Tomography Site Drug Production" if the facility or site manufactures radioactive drugs administered to patients, which allow cameras and/or scanners to take images of internal body organs and tissues. This includes a positron emission tomography drug or active pharmaceutical ingredient for a positron emission tomography drug, which:

(A) Exhibits spontaneous disintegration of unstable nuclei by the emission of positrons and is used for the purpose of providing dual photon positron emission tomographic diagnostic images; and

(B) Includes any nonradioactive reagent, reagent kit, ingredient, nuclide generator, accelerator, target material, electronic synthesizer, or other apparatus or computer program to be used in the preparation of such a drug.

#### **Clinical Bioequivalence or Bioavailability Study (BE) or (BA) Study Sites**

**(C101511)**: This option corresponds with the statutory category "clinical research organizations." Select "Clinical Bioequivalence or Bioavailability Study" if the facility or site is a Clinical Research Organization (CRO) or is associated with a bioequivalence/bioavailability study and engages in activities that include administering investigative drugs to human subjects for the purpose of demonstrating bioequivalence to a Reference Listed Drug. Associated activities include, but are not limited to, screening subjects, administering drugs to subjects, collection of biological specimens (e.g. plasma, serum, or urine) and safety monitoring, as specified in the study protocol.

**In Vitro Bioequivalence or Bioanalytical Testing Sites (C101512)**: This option corresponds with the statutory category "a site in which a bioanalytical study is conducted." Select "In Vitro Bioequivalence or Bioanalytical Testing", if the facility or site conducts in vitro bioequivalence testing or measures concentrations of drug, drug metabolite, or other analytes as specified in the study protocol, in specimens collected during in vivo bioequivalence/bioavailability trials.

**Active Pharmaceutical Ingredients / Finished Dosage Forms Manufacture Analytical Testing Sites (Contract API/FDF Analytical Testing) (C101509)**: Select option "API/FDF Analytical Testing" if the contract analytical testing facility or site is separate from the location of the processing facility for the API or the FDF and that is identified in the generic drug submission.

(A) Includes analytical testing sites that are responsible for testing one or more attributes or characteristics of the API including tests to verify purity, levels of impurities, particle size, and stability or;

(B) Includes analytical testing sites that are responsible for testing one or more attributes or characteristics of the FDF, including testing FDF in‐process material, testing to qualify components used in the FDF, and testing to qualify components used in the FDF, and testing the stability of the FDF.

**Contract Packaging Sites (Pack) (C84731)**: Select option "Pack" if the contract facility or site is separate from the location of the processing facility for the API or FDF and the site is owned or operated and identified in a generic drug submission, which include only packager sites that are named in an ANDA application. The facility or site is responsible for packaging the FDF into the primary container/closure system and/or labeling the primary container/closure system.

(A) Includes such activities as taking tablets from a large drum of tablets and packaging the tablets into individual bottles for retail sale and/or pharmacy use.

**Contract Repackaging Sites (Repack) (C73606)**: Select option "Repack" if the contract facility or site is separate from the location of the processing facility for the API or FDF and the site is identified in a generic drug submission. The facility or site is responsible for removing the drug from a primary container/closure system and placing the contents into a different primary container/closure system.

(A) Includes facilities that remove a drug from a primary container/closure system and subdivide the contents into a different primary container/closure system (i.e., takes tablets out of a plastic bottle and packages the tablets into blister packaging).

**Business Operations Qualifier:** The Business Operations Qualifier is used in conjunction with the Business Operations types to indicate the facility or site also manufactures non‐generic drugs. For each business operation type that is selected, also specify whether the facility or site also manufactures non‐generic drugs.

(A) Manufactures Non-Generics **(C101886):** Select option "Manufactures Non-Generics" business operations qualifier if the facility or site also manufactures non-generic drugs. For example, a facility or site that selects a business operation for API would use the business operations qualifier to specify whether they are also a facility or site that manufacturers non-generic drugs, and so on for each business operation that applies.